## ワードで便箋を作る

市販されている和紙などを使って罫線を入れ写真やイラストなどを挿入してオリジナルな 便箋を作ってみましょう。

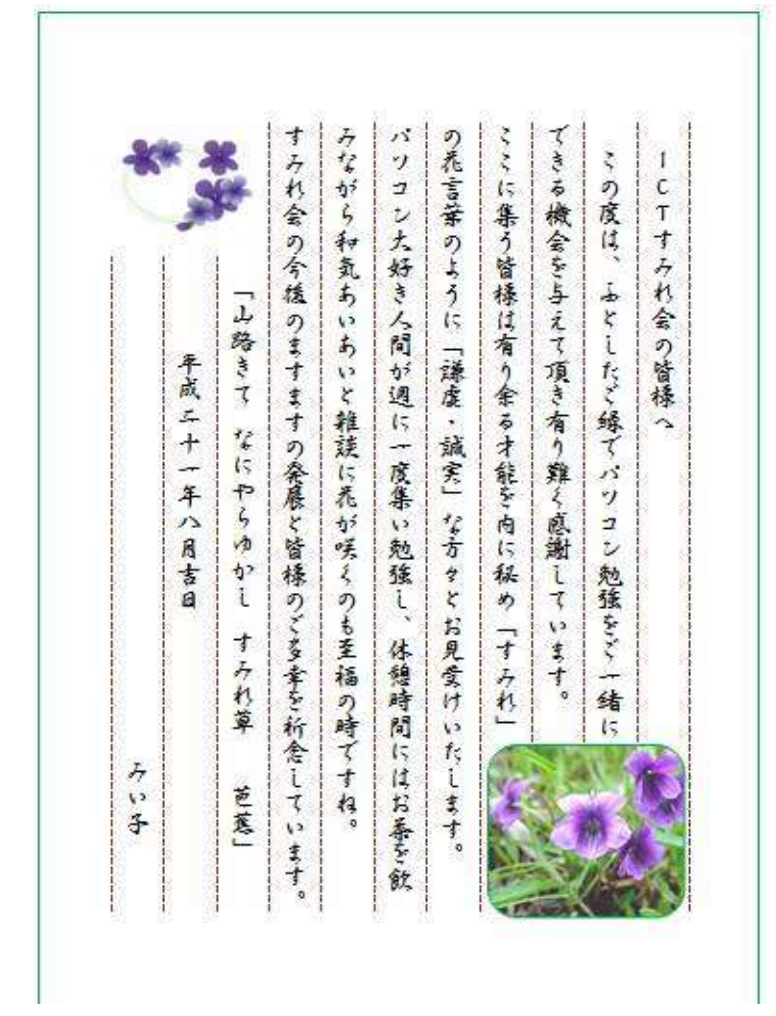

ページ設定をします。

「ファイル」メニュー⇒「ページ設定」選択⇒《ページ設定》画面が出る。

「用紙」タブ⇒「用紙サイズ」を便箋用紙のサイズ、

「幅 177mm x 高さ 230mm」に設定すします。

「余白」タブ⇒「印刷の向き」で「縦」を選択する。「余白」は、上「27mm」、下、「20mm」左、 「10mm」右「20mm」に設定します。

「文字数と行数」タブ⇒「文字方向」で「縦書き」を選択⇒「文字数と行数の指定」で「行数だけ を指定する」を選択⇒「行数」この場合は「11」を選択する 「OK」をクリックします。 プレビューで印刷の向きが「縦」に文字は「縦書き」になっている事を確認する。 1行目の上にカーソルを置きます。

「Enter」キーを押して、最終行まで段落記号を表示させます。

1行目から最終行までをドラッグして選択します。

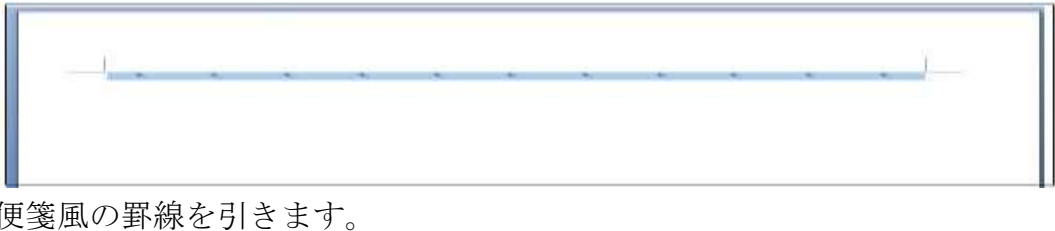

「ホーム」⇒「格子」をクリックします。

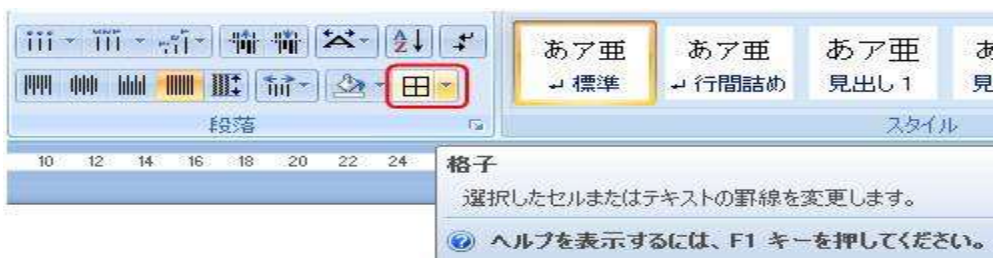

「罫線」メニューから「線種と罫線と網掛けの設定」をクリックします。 「線種と罫線と網掛けの設定」画面の「罫線」タブをクリックします。

「指定」にチェックを入れ「種類」「線の太さ」「色」「線を入れる場所」にチェックをいれ、プ レビューで確認し「OK」をクリックします。

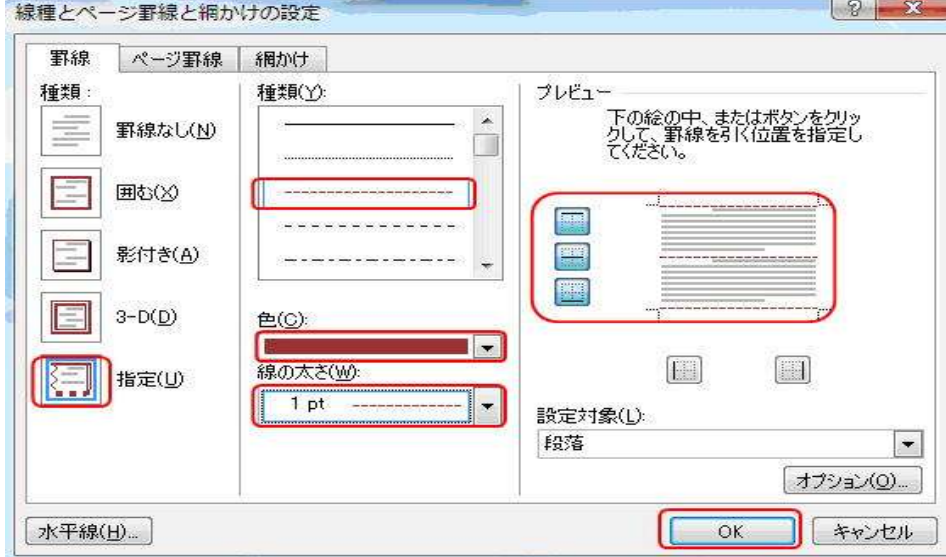

下図のように画面全体に便箋風の罫線が引けました。

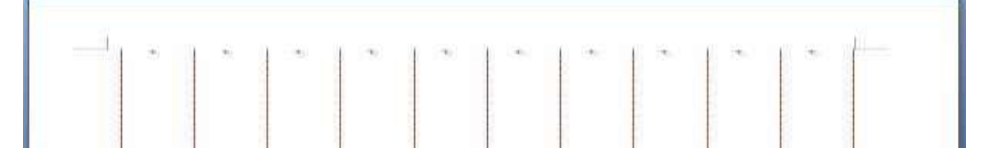

イラストや写真を挿入します。

【挿入】メニュー⇒【図】⇒【ファイルから】または【クリップアート】を選択⇒イラストや写真 を選択⇒挿入します。

好みによりページ罫線を入れると変化のある便箋が出来上がります。

便箋に手書きする場合はここで印刷します。

パソコンで文字を入力する場合はエンターを押すとセルの中で改行されて次の行には進めません。 字が行の末尾になった時点でカーソルを次の行に移動してから入力をしてください。

文章を長々と打ち続けると行が広まるだけなので入力の際に注意してください。